#### **Hardware Installation**

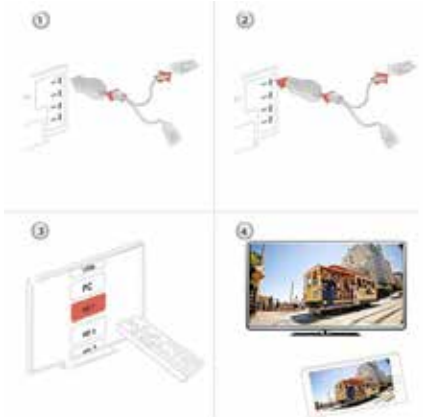

1. Turn on your TV and power up the MiraScreen dongle by connecting the USB cable from the dongle to a USB adapter (5V1A). Please place the WiFi receiver at a location with good WiFi reception.

2. Connect the MiraScreen dongle directly into an HDTV input port on your TV.

3. Set your TV's Source/Input selection to HDTV input port connected to the MiraScreen dongle

4. Your MiraScreen dongle now starts up and will display

instructions on your TV screen. Follow the instructions to complete setup

**Setup for iOS (iPhone/iPad)**

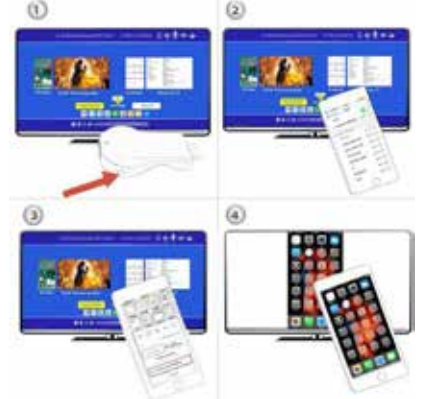

1. Press the button on MiraScreen dongle to switch to AirPlay mode. You will find SSID and Password of MiraScreen on your TV screen.

2. Connect your iPhone/iPad with MiraScreen via Wi-Fi. 3. Swipe up on your iPhone and tap on AirPlay Mirroring, then select MiraScreen as target.

4. Your iPhone/iPad screen will be shown on your TV through MiraScreen.

#### **Setup for Android**

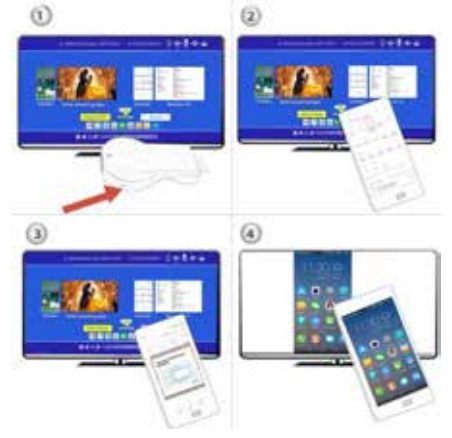

1. Press the button on MiraScreen dongle to switch to Miracast mode.

2. Turn on your Android menu, and then enable Miracast\*.

3. Select MiraScreen as target and wait for connection.

4. Your Android screen will be shown on your TV, reconnect if necessary.

#### **Setup for Mac**

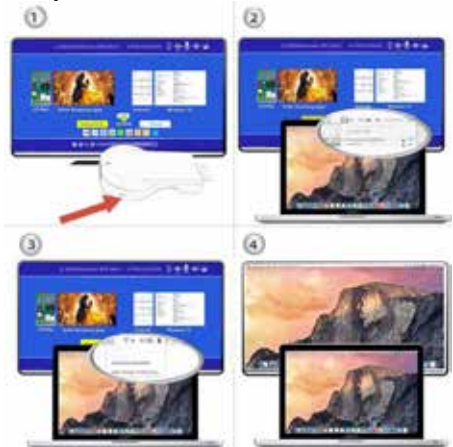

1. Press the button on MiraScreen dongle to switch to AirPlay mode. You will find SSID and Password of MiraScreen on your TV screen.

- 2. Connect your Mac to MiraScreen via Wi-Fi.
- 3. Click on AirPlay and then select MiraScreen as target.
- 4. Your Mac screen will be shown on your TV.

### **Setup for Windows**

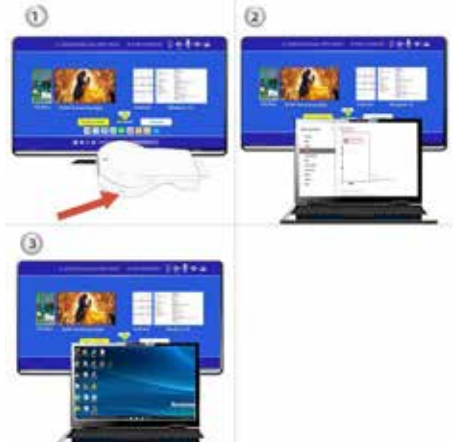

1. Press the button on MiraScreen dongle to switch to Miracast mode.

2.

For Windows 8.1, execute "Windows Start Menu > Settings > PC and devices > Devices > Add a device", and then search for MiraScreen dongle.

For Window 10, execute "Windows Start Menu > Settings > Connected devices > Add a printer or scanner", and then search for MiraScreen dongle.

3. Your Windows screen will be shown on your TV through MiraScreen connection.

How to use YouTube Video:

https://youtu.be/C1O7uVpOUME